Overview of your iPads settings.

In the settings under the general tab you'll notice the general settings for your iPad. Below we'll walk briefly through what these settings do.

| iPad 🕈      |                           |   | 9:14 PM                                                                                |             | 20% 🕞    |
|-------------|---------------------------|---|----------------------------------------------------------------------------------------|-------------|----------|
|             | Settings                  |   | General                                                                                |             |          |
|             |                           |   |                                                                                        |             |          |
| ≻           | Airplane Mode             |   | About                                                                                  |             | >        |
| <b>?</b>    | Wi-Fi Buy your own!       |   | Software Update                                                                        |             | >        |
| *           | Bluetooth Off             |   |                                                                                        |             |          |
|             |                           |   | Siri                                                                                   |             | >        |
|             | Notification Center       |   | Spotlight Search                                                                       |             | >        |
|             | Control Center            |   | Text Size                                                                              |             | >        |
| C           | Do Not Disturb            |   | Accessibility                                                                          |             | >        |
|             |                           |   |                                                                                        |             |          |
| Ø           | General                   |   | Multitasking Gestures                                                                  |             | D        |
| <b>4</b> 0) | Sounds                    |   | Use four or five fingers to:<br>• Pinch to the Home Screen                             |             |          |
| *           | Wallpapers & Brightness   |   | <ul> <li>Swipe up to multitasking</li> <li>Swipe left or right between apps</li> </ul> |             |          |
|             | Privacy                   | l | USE SIDE SWITCH TO:                                                                    |             |          |
|             |                           |   | Lock Rotation                                                                          |             |          |
|             | iCloud                    |   | Mute                                                                                   |             | <b>~</b> |
|             | Mail, Contacts, Calendars |   | Rotation Lock is available in Control                                                  | Center.     |          |
|             | Notes                     |   | Usage                                                                                  |             | >        |
|             | Reminders                 |   | Background App Refresh                                                                 |             | >        |
|             | Messages                  |   |                                                                                        |             |          |
|             | FaceTime                  |   | Auto-Lock                                                                              | 2 Minutes   | >        |
| <b>.</b>    | Maps                      |   | Passcode Lock                                                                          | Immediately | >        |
| 0           | Safari                    |   | Restrictions                                                                           | Of          | f >      |
|             |                           |   |                                                                                        |             |          |

In the about tab you'll find things such as the iPad name, how many songs, photos etc. are on the iPad along with the version and model.

| Pad 🌩       |                           |   | 9:14 PM               | 20%                |
|-------------|---------------------------|---|-----------------------|--------------------|
|             | Settings                  | < | General               | About              |
|             |                           |   |                       |                    |
| ≁           | Airplane Mode             |   | Name                  | DCCC-iPad-s-0120 > |
| ?           | Wi-Fi Buy your own!       |   |                       |                    |
| *           | Bluetooth Off             |   | Songs                 | 0                  |
|             |                           |   | Videos                | 0                  |
|             | Notification Center       |   | Photos                | 2                  |
| 8           | Control Center            |   | Applications          | 4                  |
| C           | Do Not Disturb            |   | Capacity              | 57.1 GB            |
|             |                           |   | Available             | 54.7 GB            |
| Ø           | General                   |   | Version               | 7.0.4 (11B554a)    |
| <b>4</b> 0) | Sounds                    |   | Model                 | MD341LL/A          |
| *           | Wallpapers & Brightness   |   | Serial Number         | DMPHMCVYDJ8V       |
| ٠           | Privacy                   |   | Wi-Fi Address         | 64:20:0C:78:A2:25  |
| _           |                           |   | Bluetooth             | 64:20:0C:78:A2:BC  |
|             | iCloud                    |   |                       |                    |
|             | Mail, Contacts, Calendars |   | Diagnostics & Usa     | ge >               |
|             | Notes                     |   | Legal                 | >                  |
|             | Reminders                 |   |                       |                    |
|             | Messages                  |   | Trust Store           | 2013080500         |
|             | FaceTime                  |   | Learn more about trus | ted certificates   |
| হ           | Maps                      |   |                       |                    |
| 0           | Safari                    |   |                       |                    |

Under the software update tab you'll see if there are any updates for your iPad. As you can see below this iPad is up to date. The blue word "general" with an arrow beside it at the top is the way to return to the general settings.

| iPad 🌩      |                           | 9:14 PM |                                           | 20% 🕞 |
|-------------|---------------------------|---------|-------------------------------------------|-------|
|             | Settings                  | General | Software Update                           |       |
|             |                           |         |                                           |       |
| ≁           | Airplane Mode             |         |                                           |       |
| ?           | Wi-Fi Buy your own!       |         |                                           |       |
| *           | Bluetooth Off             |         | iOS 7.0.4<br>Your software is up to date. |       |
|             |                           |         |                                           |       |
|             | Notification Center       |         |                                           |       |
|             | Control Center            |         |                                           |       |
| C           | Do Not Disturb            |         |                                           |       |
|             |                           |         |                                           |       |
| Ø           | General                   |         |                                           |       |
| <b>4</b> 0) | Sounds                    |         |                                           |       |
| *           | Wallpapers & Brightness   |         |                                           |       |
|             | Privacy                   |         |                                           |       |
|             |                           |         |                                           |       |
|             | iCloud                    |         |                                           |       |
|             | Mail, Contacts, Calendars |         |                                           |       |
|             | Notes                     |         |                                           |       |
|             | Reminders                 |         |                                           |       |
|             | Messages                  |         |                                           |       |
|             | FaceTime                  |         |                                           |       |
|             | Maps                      |         |                                           |       |
| 0           | Safari                    |         |                                           |       |
|             |                           |         |                                           |       |

Siri is an application to assist you with different things just by talking to your iPad. Siri can be disabled or its voice adjusted in the settings shown below.

| iPad 🕈   |                           |   | 9:14 PM    |                   |                                                             | 20% 🕞 |
|----------|---------------------------|---|------------|-------------------|-------------------------------------------------------------|-------|
|          | Settings                  | < | General    |                   | Siri                                                        |       |
|          |                           |   |            |                   |                                                             |       |
| ≁        | Airplane Mode             |   | Siri       |                   |                                                             | D     |
| <b>?</b> | Wi-Fi Buy your own!       |   | make a Fa  | ceTime call, ser  | one just by asking. You can<br>nd a message, dictate a note | , or  |
| *        | Bluetooth Off             |   | even find  | a restaurant. Ab  | out Siri and Privacy                                        |       |
|          |                           |   |            |                   | -                                                           |       |
|          | Notification Center       |   | Languag    |                   | English (United State                                       |       |
| 8        | Control Center            |   | Voice Ge   |                   | Femal                                                       |       |
| C        | Do Not Disturb            |   | Voice Fe   | edback            | Alway                                                       | s>    |
|          |                           |   | My Info    |                   | Non                                                         | e >   |
| Ø        | General                   |   | To talk to | Siri, press and h | old the home button and spe                                 | iak.  |
| -0       | Sounds                    |   |            |                   |                                                             |       |
| *        | Wallpapers & Brightness   |   |            |                   |                                                             |       |
|          | Privacy                   |   |            |                   |                                                             |       |
|          |                           |   |            |                   |                                                             |       |
|          | iCloud                    |   |            |                   |                                                             |       |
|          | Mail, Contacts, Calendars |   |            |                   |                                                             |       |
|          | Notes                     |   |            |                   |                                                             |       |
|          | Reminders                 |   |            |                   |                                                             |       |
|          | Messages                  |   |            |                   |                                                             |       |
|          | FaceTime                  |   |            |                   |                                                             |       |
| -        | Maps                      |   |            |                   |                                                             |       |
| 0        | Safari                    |   |            |                   |                                                             |       |
|          |                           |   |            |                   |                                                             |       |

The Spotlight Search will enable the area's your search criteria can look for answers.

| IPad Ф                    | 9:14 PM                          | 20% 🕞 |
|---------------------------|----------------------------------|-------|
| Settings                  | Ceneral Spotlight Search         |       |
|                           | <ul> <li>Applications</li> </ul> |       |
| Airplane Mode             | <ul> <li>Contacts</li> </ul>     | =     |
| SWi-Fi Buy your own!      | <ul> <li>Music</li> </ul>        | =     |
| Bluetooth Off             | <ul> <li>Podcasts</li> </ul>     | =     |
|                           | ✓ Videos                         | =     |
| Notification Center       | <ul> <li>Audiobooks</li> </ul>   | _     |
| Control Center            | <ul> <li>Notes</li> </ul>        |       |
| C Do Not Disturb          | <ul> <li>Events</li> </ul>       | _     |
|                           | ✓ Mail                           | _     |
| 🚱 General                 |                                  |       |
| Sounds                    | <ul> <li>Reminders</li> </ul>    |       |
| 🛞 Wallpapers & Brightness | <ul> <li>Messages</li> </ul>     | =     |
| Privacy                   |                                  |       |
|                           |                                  |       |
| Cloud                     |                                  |       |
| Mail, Contacts, Calendars |                                  |       |
| Notes                     |                                  |       |
| Reminders                 |                                  |       |
| O Messages                |                                  |       |
| FaceTime                  |                                  |       |
|                           |                                  |       |
| 💋 Safari                  |                                  |       |
|                           |                                  |       |

In the Accessibilities you can adjust things like contrast, subtitles, zoom, and labels.

| iPad 🌩   |                           |   | 9:15 PM                                     |                            | 20% 📼      |
|----------|---------------------------|---|---------------------------------------------|----------------------------|------------|
|          | Settings                  | < | General                                     | Accessibility              |            |
|          |                           |   | VISION                                      |                            |            |
| ≁        | Airplane Mode             |   | VoiceOver                                   |                            | Off >      |
| ?        | Wi-Fi Buy your own!       |   | Zoom                                        |                            | Off >      |
| *        | Bluetooth Off             |   |                                             |                            |            |
| _        |                           |   | Invert Colors                               |                            | $\bigcirc$ |
|          | Notification Center       |   | Speak Selection                             |                            | Off >      |
| B        | Control Center            |   | Speak Auto-text                             |                            | $\bigcirc$ |
| C        | Do Not Disturb            |   | Automatically speak<br>and auto-capitalizat | auto-corrections<br>ions.  |            |
|          |                           |   | Larger Type                                 |                            | Off >      |
| Ø        | General                   |   | Bold Text                                   |                            | $\bigcirc$ |
| <b>(</b> | Sounds                    |   | Increase Contras                            | st                         | Off >      |
| *        | Wallpapers & Brightness   |   | Reduce Motion                               |                            | Off >      |
| ۲        | Privacy                   |   | On/Off Labels                               |                            | $\bigcirc$ |
|          |                           |   |                                             |                            |            |
|          | iCloud                    |   | HEARING                                     |                            |            |
|          | Mail, Contacts, Calendars |   | Subtitles & Capt                            | ioning                     | >          |
|          | Notes                     |   | Mono Audio                                  |                            | $\bigcirc$ |
|          | Reminders                 |   | L                                           | 0                          | R          |
|          | Messages                  |   | Adjust the audio vol                        | ume balance between left a | and right  |
|          | FaceTime                  |   | channels.                                   |                            | -          |
|          | Maps                      |   | LEARNING                                    |                            |            |
|          | Safari                    |   | Guided Access                               |                            | Off >      |
| -        | agranted I                |   | PHYSICAL & MOTOR                            |                            |            |

Further down the general settings tab you'll find more settings for setting the date, passcode, iTunes sync, etc.

| iPad 🌩      |                           | 9:16 PM                                                       |               | 20% |
|-------------|---------------------------|---------------------------------------------------------------|---------------|-----|
|             | Settings                  | General                                                       |               |     |
|             |                           | Multitasking Gestures                                         |               | )   |
| ≁           | Airplane Mode             | Use four or five fingers to:<br>• Pinch to the Home Screen    |               |     |
| ?           | Wi-Fi Buy your own!       | Swipe up to multitasking     Swipe left or right between apps |               |     |
| *           | Bluetooth Off             | USE SIDE SWITCH TO:                                           |               |     |
|             |                           | Lock Rotation                                                 |               | × . |
|             | Notification Center       | Mute                                                          |               |     |
| 2           | Control Center            | Mute is available in Control Center.                          |               |     |
| C           | Do Not Disturb            | Usage                                                         |               | >   |
|             |                           | Background App Refresh                                        |               | >   |
| Ø           | General                   |                                                               |               |     |
| <b>4</b> 0) | Sounds                    | Auto-Lock                                                     | 2 Minutes     | >   |
| *           | Wallpapers & Brightness   | Passcode Lock                                                 | Immediately   | >   |
| ٦           | Privacy                   | Restrictions                                                  | Off           | >   |
|             |                           |                                                               |               |     |
|             | iCloud                    | Date & Time                                                   |               | >   |
|             | Mail, Contacts, Calendars | Keyboard                                                      |               | >   |
|             | Notes                     | International                                                 |               | >   |
|             | Reminders                 |                                                               |               |     |
|             | Messages                  | iTunes Wi-Fi Sync                                             |               | >   |
|             | FaceTime                  | VPN                                                           | Not Connected | >   |
|             | Maps                      |                                                               |               |     |
| 0           | Safari                    | Reset                                                         |               | >   |
|             |                           |                                                               |               |     |

Under the usage tab you'll find out how much space is available on you iPad and how much memory each app is using.

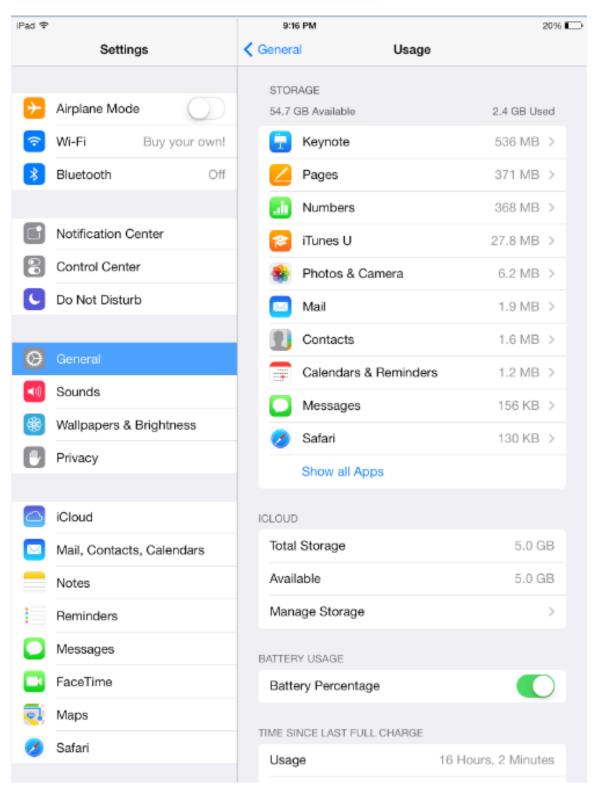

In the Background App Refresh tab you can adjust how your apps will be sync. Either over wi-fi of a cellular provider.

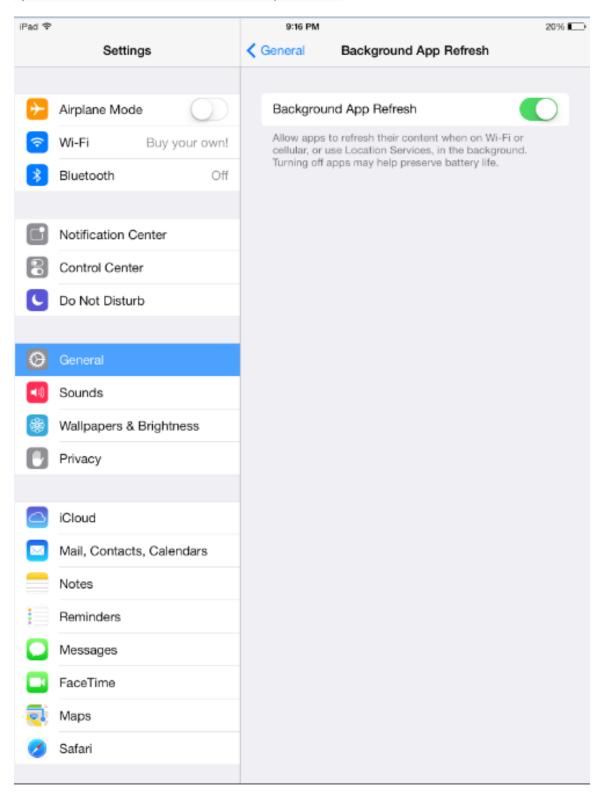

The auto-lock setting will determine how long after you last touched your iPad before it locks itself.

| iPad 🕈                    | 9:17 PM    |           | 20% |
|---------------------------|------------|-----------|-----|
| Settings                  | General    | Auto-Lock |     |
|                           |            |           |     |
| > Airplane Mode           | 2 Minutes  |           | ~   |
| SWI-FI Buy your own!      | 5 Minutes  |           |     |
| Bluetooth Off             | 10 Minutes |           |     |
|                           | 15 Minutes |           |     |
| Notification Center       | Never      |           |     |
| Control Center            |            |           |     |
| C Do Not Disturb          |            |           |     |
|                           |            |           |     |
| 🚱 General                 |            |           |     |
| Sounds                    |            |           |     |
| Wallpapers & Brightness   |            |           |     |
| Privacy                   |            |           |     |
|                           |            |           |     |
| Cloud                     |            |           |     |
| Mail, Contacts, Calendars |            |           |     |
| Notes                     |            |           |     |
| Reminders                 |            |           |     |
| Messages                  |            |           |     |
| FaceTime                  |            |           |     |
|                           |            |           |     |
| 🧭 Safari                  |            |           |     |
|                           |            |           |     |

You can set up restrictions on certain apps that require a passcode to use the app. Under the restrictions tab just enable restrictions and enable the app you want to restrict.

| iPad 🍄      |                          | 9:      |                        | 20%           |     |
|-------------|--------------------------|---------|------------------------|---------------|-----|
|             | Settings                 | Gener   | al Res                 | strictions    |     |
|             |                          |         |                        |               |     |
| ≻ Ai        | irplane Mode             | Ena     | ble Restrictions       |               |     |
| ᅙ W         | fi-Fi Buy your own!      | ALLOW   | <i>v</i> :             |               |     |
| メ BI        | luetooth Off             | 0       | Safari                 |               |     |
|             |                          | Ø       | Camera                 |               | D   |
|             | otification Center       |         | FaceTime               |               |     |
| <b>8</b> C  | ontrol Center            | 0       | iTunes Store           |               |     |
| C D         | o Not Disturb            |         | Installing Apps        |               |     |
|             |                          |         |                        |               | Ξ.  |
| \varTheta G | eneral                   |         | Deleting Apps          |               |     |
| 📢 So        | ounds                    | $\odot$ | In-App Purchase        | es 🖉          |     |
| 🏶 w         | allpapers & Brightness   | 0       | Siri                   |               | 0   |
| Pr          | rivacy                   | ALLOW   | ED CONTENT:            |               |     |
|             |                          | Rati    | ngs For                | United States | s > |
| 🔼 iC        | loud                     | Mus     | sic, Podcasts & iTu    | nes U Explici | t > |
| 🖂 м         | ail, Contacts, Calendars | Mov     | ries                   | A             | 1.5 |
|             | otes                     | TV S    | Shows                  | A             | 1.2 |
| B           | eminders                 | App     | s                      | A             |     |
| 🖸 м         | essages                  | Siri    |                        | A             | 1.5 |
| 🗖 Fa        | aceTime                  | Web     | osites                 | A             | •   |
| 剩 м         | aps                      | Req     | uire Password          | 15 minutes    | s > |
| 💋 Si        | afari                    | Requ    | uire password for pure | chases.       |     |
|             |                          | PRIVA   | 3Y                     |               |     |

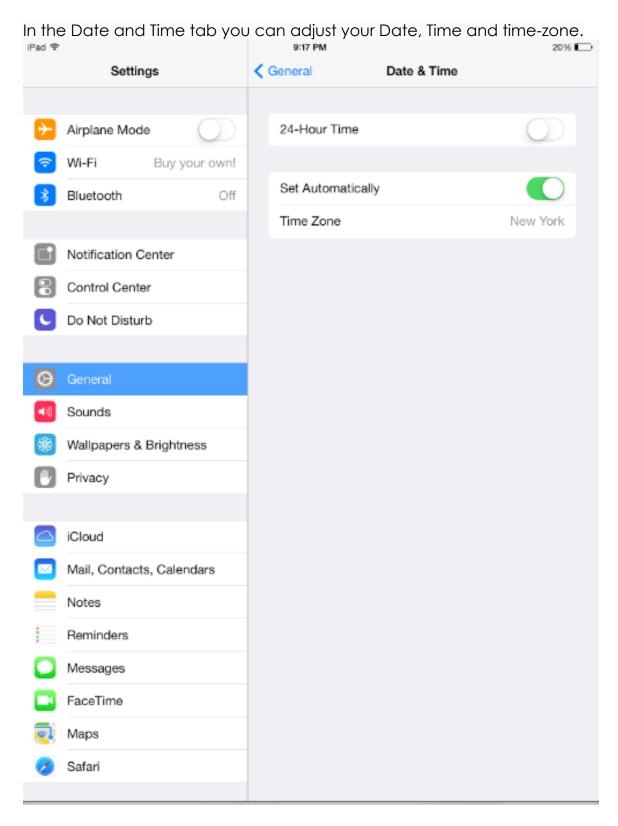

Under the Keyboard tab you can make adjustments to the keyboard actions of your iPad.

| iPad 🌩   |                           |   | 9:17 P  | M                                |          |            | 20% 🗖 |
|----------|---------------------------|---|---------|----------------------------------|----------|------------|-------|
|          | Settings                  | < | General |                                  | Keyboard |            | Edit  |
|          |                           |   |         |                                  |          |            |       |
| ≻        | Airplane Mode             |   | Auto-C  | Capitalization                   | ı        |            | )     |
| <b>?</b> | Wi-Fi Buy your own!       |   | Auto-C  | Correction                       |          |            | )     |
| *        | Bluetooth Off             |   | Check   | Spelling                         |          |            | )     |
|          |                           |   | Enable  | Caps Lock                        |          |            | )     |
| C        | Notification Center       |   | "." Sho | ortcut                           |          |            | )     |
| 2        | Control Center            |   |         | tapping the sp<br>period followe |          |            |       |
| C        | Do Not Disturb            |   |         |                                  |          |            |       |
|          |                           |   | Keybo   | ards                             |          | 1          | >     |
| Ø        | General                   |   | Split K | eyboard                          |          |            | )     |
| (اله     | Sounds                    |   | SHORTCL | JTS                              |          |            |       |
| *        | Wallpapers & Brightness   |   | omw     |                                  |          | On my way! | >     |
|          | Privacy                   |   |         |                                  |          |            |       |
|          |                           |   | Add N   | ew Shortcu                       | t        |            | >     |
|          | iCloud                    |   |         |                                  |          |            |       |
|          | Mail, Contacts, Calendars |   |         |                                  |          |            |       |
|          | Notes                     |   |         |                                  |          |            |       |
|          | Reminders                 |   |         |                                  |          |            |       |
|          | Messages                  |   |         |                                  |          |            |       |
|          | FaceTime                  |   |         |                                  |          |            |       |
| <b>.</b> | Maps                      |   |         |                                  |          |            |       |
| 0        | Safari                    |   |         |                                  |          |            |       |
|          |                           |   |         |                                  |          |            |       |

Under the International tab you can adjust the language settings and calendar settings.

| iPad 🌩      |                           |   | 9:17 PM     |                            |            | 20% 🗈 |
|-------------|---------------------------|---|-------------|----------------------------|------------|-------|
|             | Settings                  | < | General     | International              |            |       |
|             |                           |   |             |                            |            |       |
| ≻           | Airplane Mode             |   | Language    |                            | English    | >     |
| ?           | Wi-Fi Buy your own!       |   | Keyboards   |                            | 1          | >     |
| *           | Bluetooth Off             |   |             |                            |            |       |
|             |                           |   | Region Form | nat Uni                    | ted States | >     |
|             | Notification Center       |   | Calendar    |                            | Gregorian  | >     |
|             | Control Center            |   |             | Region Format Example      |            |       |
| C           | Do Not Disturb            |   |             | Sunday, January 5, 2014    |            |       |
|             |                           |   |             | 12:34 AM<br>(408) 555-1212 |            |       |
| Ø           | General                   |   |             |                            |            |       |
| <b>4</b> 0) | Sounds                    |   |             |                            |            |       |
| *           | Wallpapers & Brightness   |   |             |                            |            |       |
| ۲           | Privacy                   |   |             |                            |            |       |
|             |                           |   |             |                            |            |       |
|             | iCloud                    |   |             |                            |            |       |
|             | Mail, Contacts, Calendars |   |             |                            |            |       |
|             | Notes                     |   |             |                            |            |       |
|             | Reminders                 |   |             |                            |            |       |
|             | Messages                  |   |             |                            |            |       |
|             | FaceTime                  |   |             |                            |            |       |
| হ           | Maps                      |   |             |                            |            |       |
| 0           | Safari                    |   |             |                            |            |       |
|             |                           |   |             |                            |            |       |

The iTunes Wi-Fi sync will help assist in setting up iTunes to sync over wi-fi. This will keep your iPad and apps up to date anytime you are within a wi-fi area.

| iPad 🌩                         |          | 9:17 PM         |                                                                                 | 20% 🕞    |
|--------------------------------|----------|-----------------|---------------------------------------------------------------------------------|----------|
| Settings                       | <        | General         | iTunes Wi-Fi Sync                                                               |          |
| Airplane Mode     Wi-Fi Buy ya | Our own! |                 | i syncing with iTunes, connect to iTun<br>using a cable and click "Sync with th |          |
| Bluetooth                      | Off      | Sync Now        |                                                                                 |          |
| Notification Center            |          | Sync will resur | ne when "Admin's MacBook Pro" is av<br>Admin's MacBook Pro                      | ailable. |
| Control Center                 |          | Last Svnc:      | Apps and Photos<br>Monday, November 25, 2013 at 5:16                            | PM       |
| C Do Not Disturb               |          | ,               | ,                                                                               |          |
|                                |          |                 |                                                                                 |          |
| 🙆 General                      |          |                 |                                                                                 |          |
| Sounds                         |          |                 |                                                                                 |          |
| 🛞 Wallpapers & Brightn         | ess      |                 |                                                                                 |          |
| Privacy                        |          |                 |                                                                                 |          |
|                                |          |                 |                                                                                 |          |
| C iCloud                       |          |                 |                                                                                 |          |
| Mail, Contacts, Caler          | dars     |                 |                                                                                 |          |
| Notes                          |          |                 |                                                                                 |          |
| Reminders                      |          |                 |                                                                                 |          |
| O Messages                     |          |                 |                                                                                 |          |
| FaceTime                       |          |                 |                                                                                 |          |
|                                |          |                 |                                                                                 |          |
| 💋 Safari                       |          |                 |                                                                                 |          |
|                                |          |                 |                                                                                 |          |

| iPad ₽                    | 9:17 PM        |               | 20%        |
|---------------------------|----------------|---------------|------------|
| Settings                  | General        | VPN           |            |
|                           |                |               |            |
| > Airplane Mode           | VPN            |               | $\bigcirc$ |
| S Wi-Fi Buy your own!     | CHOOSE A CONFI | GURATION      |            |
| Bluetooth Off             | Add VPN (      | Configuration | >          |
|                           |                |               |            |
| Notification Center       |                |               |            |
| Control Center            |                |               |            |
| C Do Not Disturb          |                |               |            |
|                           |                |               |            |
| 🙆 General                 |                |               |            |
| Sounds                    |                |               |            |
| Wallpapers & Brightness   |                |               |            |
| Privacy                   |                |               |            |
|                           |                |               |            |
| Cloud                     |                |               |            |
| Mail, Contacts, Calendars |                |               |            |
| Notes                     |                |               |            |
| Reminders                 |                |               |            |
| O Messages                |                |               |            |
| FaceTime                  |                |               |            |
|                           |                |               |            |
| 💋 Safari                  |                |               |            |
|                           |                |               |            |

In the final tab you can reset the device to factory settings. This will destroy any data you have stored locally on the iPad. Make sure to back up anything important!!!

### Display settings

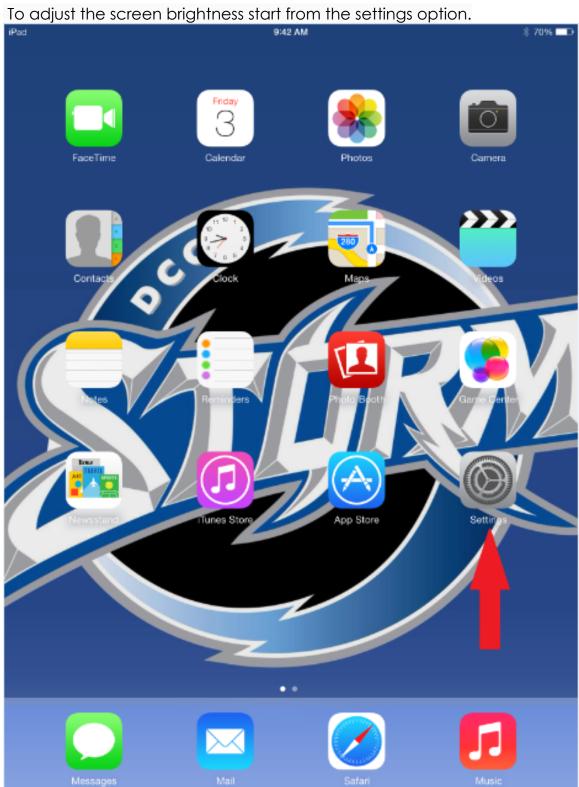

Under the "Wallpapers and Brightness" tab you'll find a slider that you can slide from right to left to adjust the screen brightness. You can also change your wallpaper by tapping one of the pictures under "Choose wallpaper".

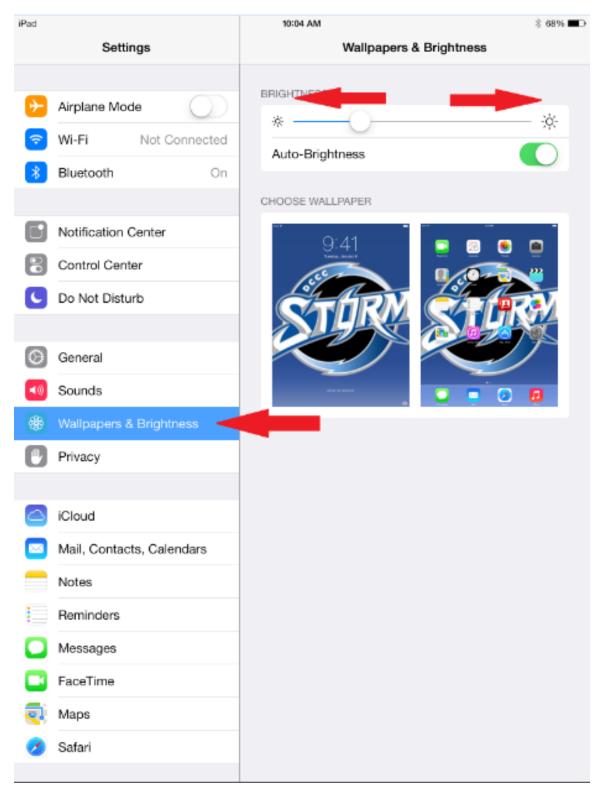

#### Gestures

Below is a video explaining how to use iPads gesture features to more easily navigate your iPad.

http://www.youtube.com/watch?v=j6ddjffJAi0

#### App Management

Here were going to group apps together according to our needs, and remove apps we no longer want or need. We'll start by removing unwanted unneeded apps. Start by pressing and holding the app until it starts to shake and has a small x I the top left corner. Just press the small x and your app will be removed. To group apps that you may use together press the app you want to combine until it starts to shake.

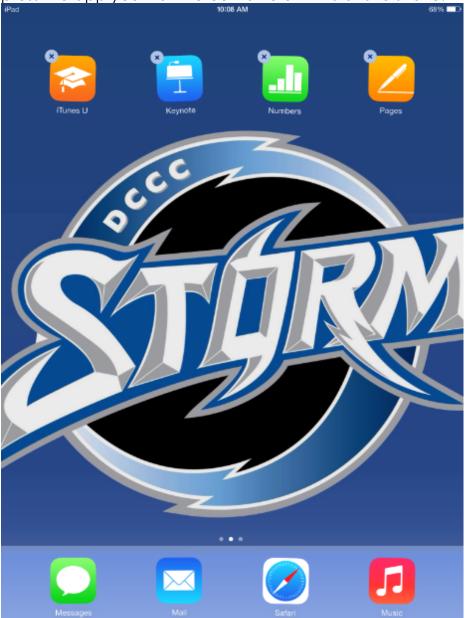

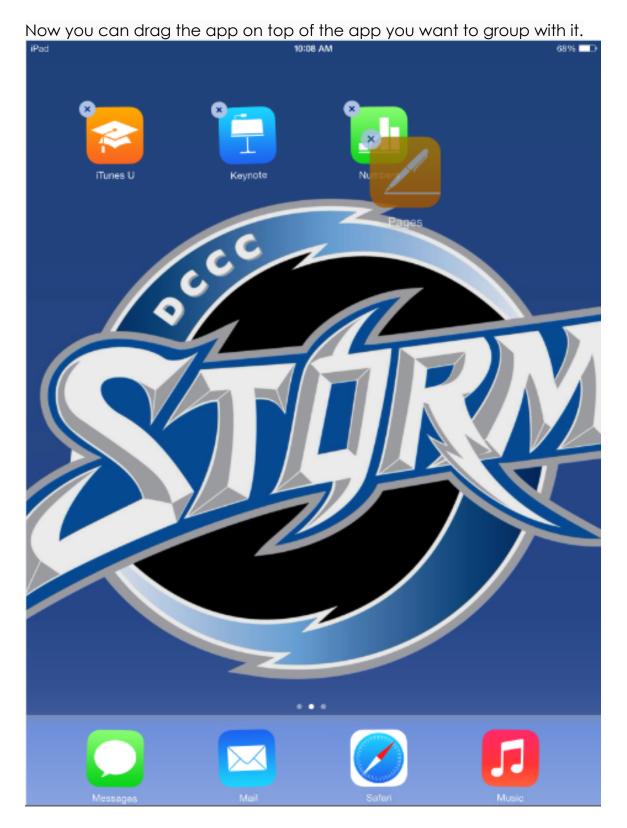

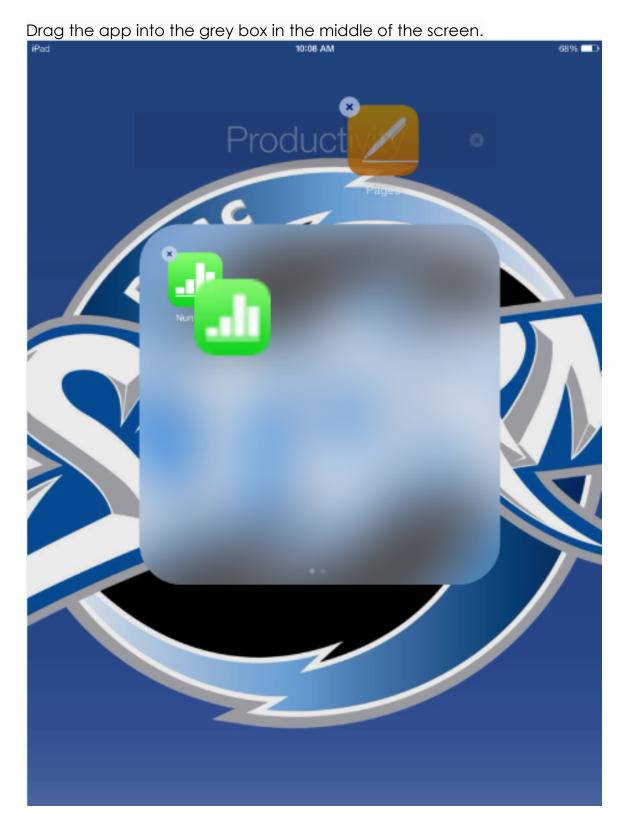

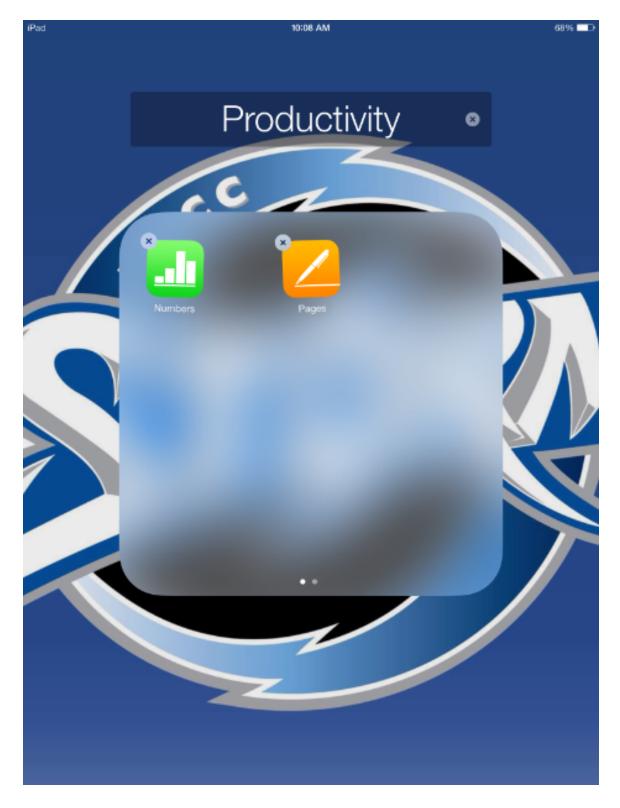

Once you release your finger the apps will be grouped together as seen below.

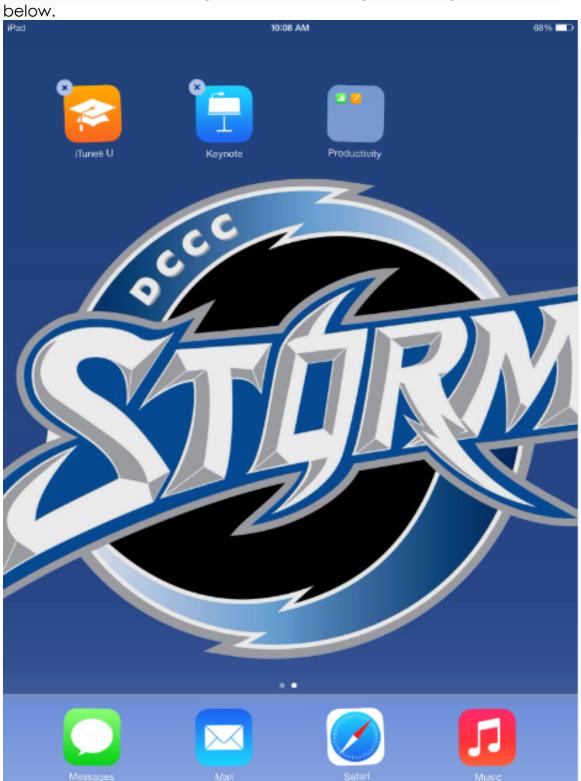

What is a secure password?

### Tips for creating a strong password

Passwords provide the first line of defense against unauthorized access to your computer. The stronger your password, the more protected your computer will be from hackers and malicious software. You should make sure you have strong passwords for all accounts on your computer. If you're using a corporate network, your network administrator might require you to use a strong password.

#### What makes a password strong (or weak)?

#### A strong password:

- Is at least eight characters long.
- Does not contain your user name, real name, or company name.
- Does not contain a complete word.
- Is significantly different from previous passwords.
- Contains characters from each of the following four categories:

| Character<br>category                                                            | Examples                             |
|----------------------------------------------------------------------------------|--------------------------------------|
| Uppercase letters                                                                | А, В, С                              |
| Lowercase letters                                                                | a, b, c                              |
| Numbers                                                                          | 0, 1, 2, 3, 4, 5, 6, 7, 8, 9         |
| Symbols found on the keyboard (all<br>keyboard characters not defined as letters | `~!@#\$%^&*()+={}[]\ :;<br>'''<>,.?/ |

| or numorala | and spaces   |  |
|-------------|--------------|--|
|             | ) and spaces |  |

A password might meet all the criteria above and still be a weak password. For example, Hello2U! meets all the criteria for a strong password listed above, but is still weak because it contains a complete word. H3llO 2 U! is a stronger alternative because it replaces some of the letters in the complete word with numbers and also includes spaces.

Help yourself remember your strong password by following these tips:

- Create an acronym from an easy-to-remember piece of information.
- Substitute numbers, symbols, and misspellings for letters or words in an easy-to-remember phrase.
- Relate your password to a favorite hobby or sport. For example, I love to play badminton could becomelLuv2PlayB@dm1nt()n.

If you feel you must write down your password in order to remember it, make sure you don't label it as your password, and keep it in a safe place.

How to use secure passwords with your iPad.

Using a password or phassphrase is more secure than using a passcode. This is because your not limited to only 4 digits. Let's walk through this process of creating both below.

Under Settings>General you will see the option for simple passcode is turned on (green).

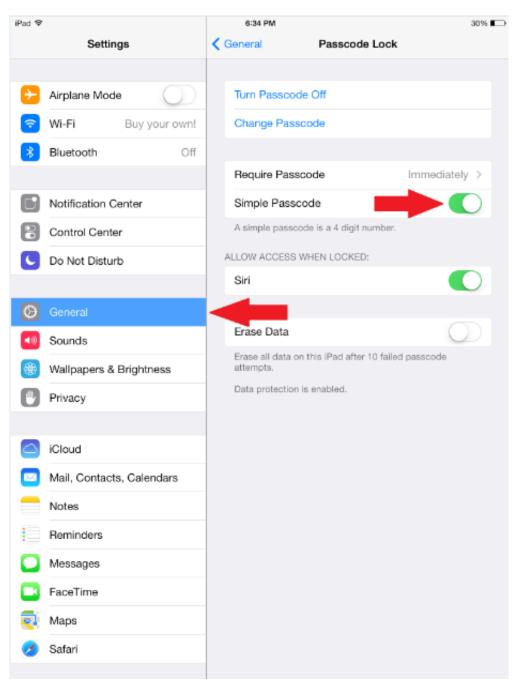

| iPad ♥   | vill be asked to er   | ner you    | JI 4 | 6:34 PM           | code Iwic                | ce.       |             | 2004  |
|----------|-----------------------|------------|------|-------------------|--------------------------|-----------|-------------|-------|
| iPad ⊅   | Cottinen              |            | ,    |                   | Deeree                   | de Leek   |             | 30% 💶 |
| _        | Settings              |            | < (  | General           | Passco                   | de Lock   |             |       |
|          |                       |            |      |                   |                          |           |             |       |
| ⊳        | Airplane Mode         | $\bigcirc$ |      | Turn Passco       | de Off                   |           |             |       |
| <b>?</b> | Wi-Fi Buy yo          | ur own!    |      | Change Pas        | scode                    |           |             |       |
| *        | Bluetooth             | Off        |      |                   |                          |           |             |       |
|          |                       |            |      | Require Pas       | scode                    |           | Immediately | >     |
|          | Notification Center   |            | Ch   | ange Passco       | de Cancel                |           | C           |       |
| 8        | Control Center        |            |      |                   |                          | number.   |             |       |
| C        | Do Not Disturb        |            | Ente | ar your old passo | ode                      | ):        |             |       |
|          |                       |            | _    |                   | _                        |           |             | D     |
| Ø        | General               |            |      |                   |                          |           |             |       |
| -        | Sounds                |            |      |                   |                          |           | C           |       |
| *        | Wallpapers & Brightne | 1          |      | 2                 | 3                        | 10 failed | passcode    |       |
| Ø        | Privacy               | 4          |      | ABC               | DEF                      |           |             |       |
|          |                       | 4<br>сні   |      | 5<br>JKL          | 6<br>MNO                 |           |             |       |
|          | iCloud                | 7<br>PORS  |      | 8<br>TUV          | 9<br>WXYZ                |           |             |       |
|          | Mail, Contacts, Calen |            |      | 0                 | $\langle \times \rangle$ |           |             |       |
|          | Notes                 |            |      |                   |                          |           |             |       |
|          | Reminders             |            |      |                   |                          |           |             |       |
|          | Messages              |            |      |                   |                          |           |             |       |
|          | FaceTime              |            |      |                   |                          |           |             |       |
|          | Maps                  |            |      |                   |                          |           |             |       |
| 0        | Safari                |            |      |                   |                          |           |             |       |
|          |                       |            |      |                   |                          |           |             |       |

. . . . •••

This completes a simple passcode but to be more secure we want to use a unique password or phrase. To turn this option on you'll want to turn off simple passcodes. You can tell it's been disabled because of the lack of color.

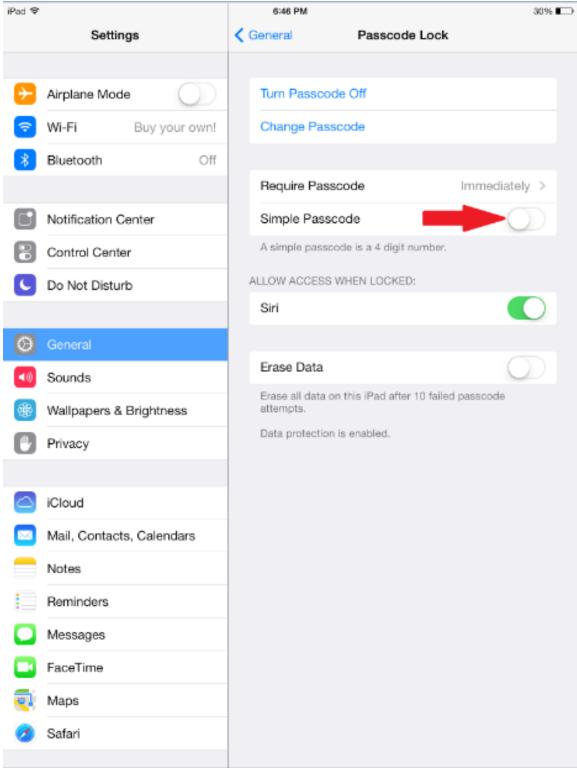

You will then be asked to enter your new passcode. This is where you put your secure password. You will be asked this twice after the second time your new secure password has been set.

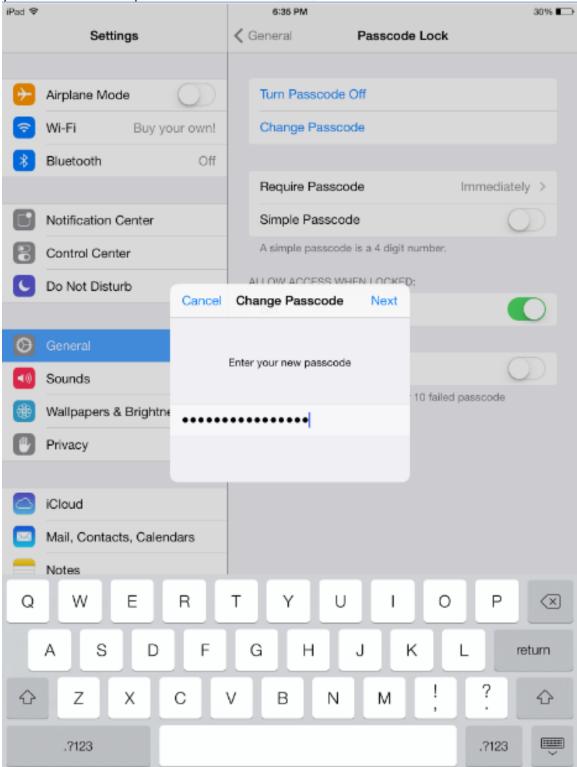

| iPad 🗢   |                        |            |         | 6:35 PM  | I         |              |           |          | 30% 🗖                    |
|----------|------------------------|------------|---------|----------|-----------|--------------|-----------|----------|--------------------------|
|          | Settings               |            | < Ger   | neral    |           | Passco       | de Lock   |          |                          |
|          |                        |            |         |          |           |              |           |          |                          |
| ≁        | Airplane Mode          | $\bigcirc$ | Т       | ium Pas  | sscode C  | Off          |           |          |                          |
| <b>?</b> | Wi-Fi Buy yo           | ur own!    | c       | hange    | Passcoo   | le           |           |          |                          |
| *        | Bluetooth              | Off        |         |          |           |              |           |          |                          |
|          |                        |            | B       | lequire  | Passcoo   | ie           |           | Immediat | ely >                    |
|          | Notification Center    |            | s       | Simple F | asscod    | e            |           | (        | $\mathbb{D}$             |
| 8        | Control Center         |            | A       | simple p | passcode  | is a 4 digit | number.   |          |                          |
| C        | Do Not Disturb         |            |         |          |           | EN LOCKE     | D:        |          |                          |
|          |                        | Cancel     | Chan    | ge Pas   | scode     | Done         |           |          |                          |
| Ø        | General                | _          |         |          |           |              |           |          |                          |
| -0       | Sounds                 | R          | e-enter | your new | / passcod | 9            |           | (        | $\mathcal{D}$            |
| *        | Wallpapers & Brightne  | •••••      |         |          | •(        |              | 10 failed | passcode |                          |
| Ð        | Privacy                |            |         |          |           |              |           |          |                          |
|          |                        |            |         |          |           |              |           |          |                          |
|          | iCloud                 |            |         |          |           |              |           |          |                          |
|          | Mail, Contacts, Calenc | lars       |         |          |           |              |           |          |                          |
|          | Notes                  |            |         |          |           |              |           |          |                          |
| Q        | W E                    | R          | т       | Υ        | U         | 1            | 0         | Р        | $\langle \times \rangle$ |
|          |                        |            |         |          |           |              |           |          |                          |
|          | A S D                  | F          | G       |          | 1         | J            | ĸ         | L        | return                   |
| ¢        | z x                    | c          | v       | в        | Ν         | м            | !         | ?        | Û                        |
|          | .7123                  |            |         |          |           |              |           | .7123    | ,                        |

#### How to connect to Wi-Fi

To connect to a Wi-Fi network start in the Settings in the left hand column chose the option "Wi-Fi" and your iPad will automatically scan for networks. Once your access point has been found you can connect by simply choosing the one you want to connect to. If this is a password protected network you will then be asked for a password. Once entered you should be connected (the check beside your access point is confirmation). The screenshots below show the process of connecting to the schools wireless internet.

| iPad     |                           | 10:17 AM             | \$ 67% ■⊃                                                       |  |
|----------|---------------------------|----------------------|-----------------------------------------------------------------|--|
| Settings |                           | Wi-Fi                |                                                                 |  |
|          |                           |                      |                                                                 |  |
| ≻        | Airplane Mode             | Wi-Fi                |                                                                 |  |
| Ŷ        | Wi-Fi StormCloud          | StormCloud           | হ 🕕                                                             |  |
| *        | Bluetooth On              | CHOOSE A NETWORK     |                                                                 |  |
|          |                           | Other                |                                                                 |  |
|          | Notification Center       |                      |                                                                 |  |
| 8        | Control Center            | Ask to Join Networks | $\bigcirc$                                                      |  |
| C        | Do Not Disturb            |                      | ed automatically. If no known<br>will have to manually select a |  |
|          |                           | network.             | and have to mandally object a                                   |  |
| $\odot$  | General                   |                      |                                                                 |  |
| ۹0       | Sounds                    |                      |                                                                 |  |
| *        | Wallpapers & Brightness   |                      |                                                                 |  |
| ٦        | Privacy                   |                      |                                                                 |  |
|          |                           |                      |                                                                 |  |
|          | iCloud                    |                      |                                                                 |  |
|          | Mail, Contacts, Calendars |                      |                                                                 |  |
|          | Notes                     |                      |                                                                 |  |
|          | Reminders                 |                      |                                                                 |  |
|          | Messages                  |                      |                                                                 |  |
|          | FaceTime                  |                      |                                                                 |  |
| <b>.</b> | Maps                      |                      |                                                                 |  |
| 0        | Safari                    |                      |                                                                 |  |
|          |                           |                      |                                                                 |  |

| iPac                                                                                                    | 1                                                                                                    | 10:17 AM                             | \$ 67% ■⊃                                     |  |  |  |  |
|----------------------------------------------------------------------------------------------------|----------------------------------------------------------------------------------------------------|--------------------------------------|-----------------------------------------------|--|--|--|--|
|                                                                                                    |                                                                                                    | ■ n53.network-auth.com<br>StormCloud |                                               |  |  |  |  |
| <                                                                                                    | $\langle \rangle$                                                                                                    | Log In                               | Cancel                                        |  |  |  |  |
|                                                                                                    |                                                                                                    |                                      | Daga                                          |  |  |  |  |
|                                                                                                    |                                                                                                    |                                      | DCCC                                          |  |  |  |  |
|                                                                                                    | StormCloud                                                                                                    |                                      | THE COLLEGE OF<br>DAVIDSON AND DAVIE COUNTIES |  |  |  |  |
|                                                                                                    | This Internet access is provided to you free of<br>read through the following guidelines for usin                                                                                   |                                      | to our college more enjoyable. Please         |  |  |  |  |
| This service is shared by other college guests so we cannot guarantee your privacy. In order to protect you and make this service available to everyone, access to certain types of sites and applications are restricted (streaming video/audio, etc.). Peer-to-peer file sharing (Limewire, Bit Torrent, Gnutella, etc.) will prevent your computer from joining our wireless network. |                                                                                                    |                                      |                                               |  |  |  |  |
|                                                                                                    | You need to protect your computer from viruses, and from unauthorized access. Please keep your passwords protected as<br>well. Your computer and its safety is your responsibility. |                                      |                                               |  |  |  |  |
| By using this service, you agree to these terms and conditions. Continue to the Internet                                                                                                    |                                                                                                    |                                      |                                               |  |  |  |  |
|                                                                                                    |                                                                                                    |                                      |                                               |  |  |  |  |
|                                                                                                    |                                                                                                    |                                      |                                               |  |  |  |  |
|                                                                                                    |                                                                                                    |                                      |                                               |  |  |  |  |
|                                                                                                    |                                                                                                    |                                      |                                               |  |  |  |  |
|                                                                                                    |                                                                                                    |                                      |                                               |  |  |  |  |
|                                                                                                    |                                                                                                    |                                      |                                               |  |  |  |  |
|                                                                                                    |                                                                                                    |                                      |                                               |  |  |  |  |
|                                                                                                    |                                                                                                    |                                      |                                               |  |  |  |  |
|                                                                                                    |                                                                                                    |                                      |                                               |  |  |  |  |
|                                                                                                    |                                                                                                    |                                      |                                               |  |  |  |  |
|                                                                                                    |                                                                                                    |                                      |                                               |  |  |  |  |

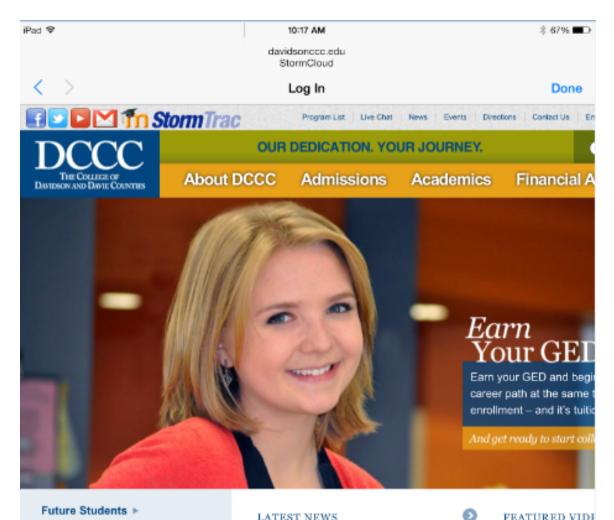

Current Students > Alumni & Friends > Faculty & Staff >

Business & Industry >

High School Counselors >

Parents >

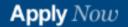

#### LATEST NEWS

#### **DCCC Website Features New Link for** Continuing Education; Includes Streamlined Access to Useful Courses

Dec. 19, 2013 - Have you always wanted to learn how to weld? Maybe you'd like to learn how to financially plan for your future but don't know where to start? Or perhaps you want to know how to use social media. effectively for your business.

#### READ MORE

#### Grainger Awards Two DCCC Students Tools For Tomorrow Scholarships

Dec. 17, 2013 - Grainger, a local distributor of facilities maintenance supplies, recently awarded two students from Davidson County Community College \$2,000 Grainger Tools for Tomorrow scholarships. READ MORE

S Feed | Visit News Room

#### FEATURED VIDE

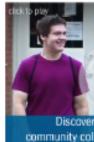

UPCOMING EVE

SAT, 01/04/2014 - 3:00PM DCCC Storm vs. Oran Basketball

MON. 01/06/2014 (ALL DA) Last registration for fi session courses for a

INTER ANDRESS TANDAR